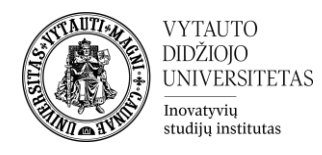

## **Modle veikla Susitikimų tvarkaraštis**

Kas yra susitikimų tvarkaraštis?

Tai yra veikla, leidžianti organizuoti virtualius ar realius susitikimus su studentais.

## **Susitikimų tvarkaraščio kūrimas**

**1.** Eikite į studijų dalyką, kuriame bus kuriama veikla.

**2.** Įjunkite redagavimo režimą studijų dalyke – tam spauskite mygtuką **Įjungti redagavimą,** esantį viršuje dešiniajame kampe.

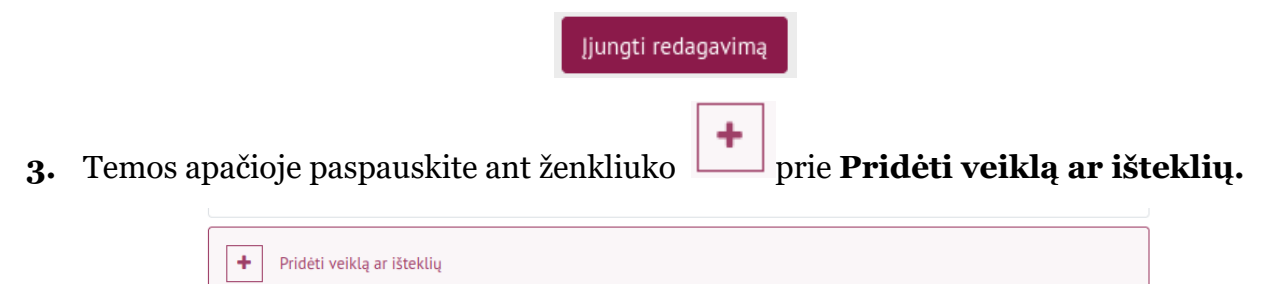

**4.** Pasirinkite veiklą **Susitikimų tvarkaraštis**.

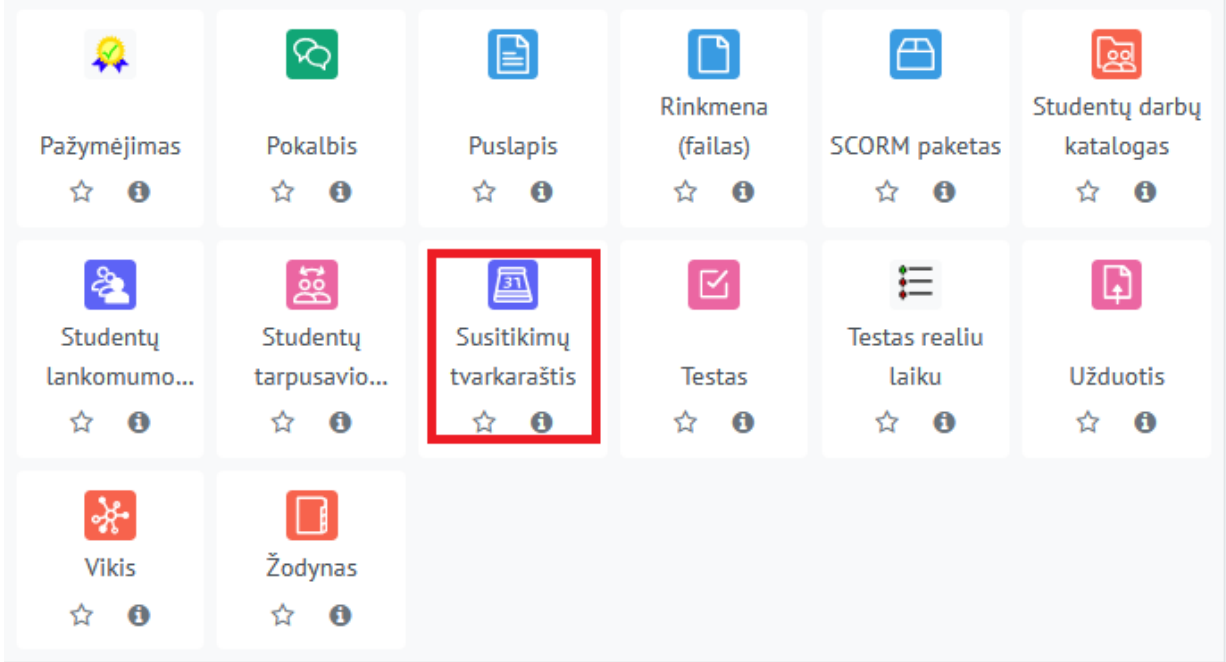

**5.** Sukūrę veiklą, pateksite į veiklos redagavimo aplinką. Suveskite reikiamą informaciją apie šią veiklą:

a. Skiltyje **Pagrindinė informacija** užpildykite dalis:

- **Pavadinimas** (būtina).
- **Aprašymas** (nebūtina).

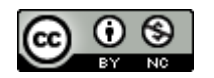

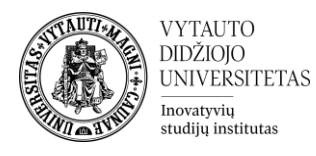

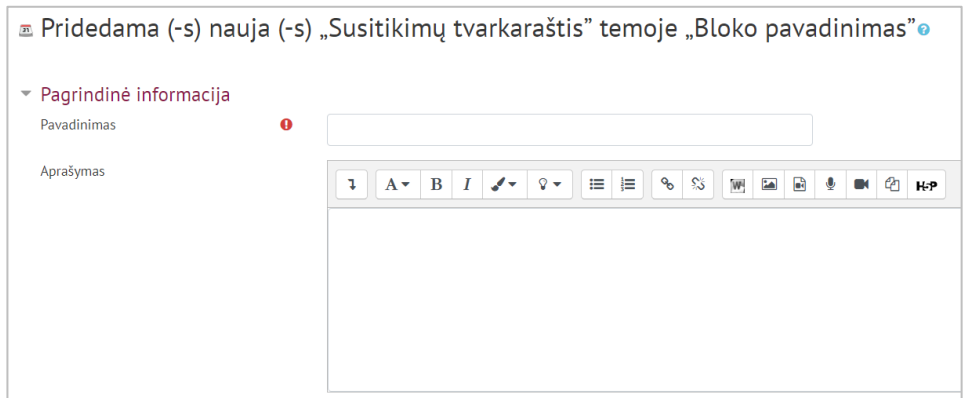

b. Skiltyje **Nustatymai** pasirinkite susitikimų laiko trukmę (1), ar bus siunčiami pranešimai studentams apie konsultaciją (2) ir, ar susitikimo metu bus daromi užrašai, kurie pateikiami po susitikimo (3).

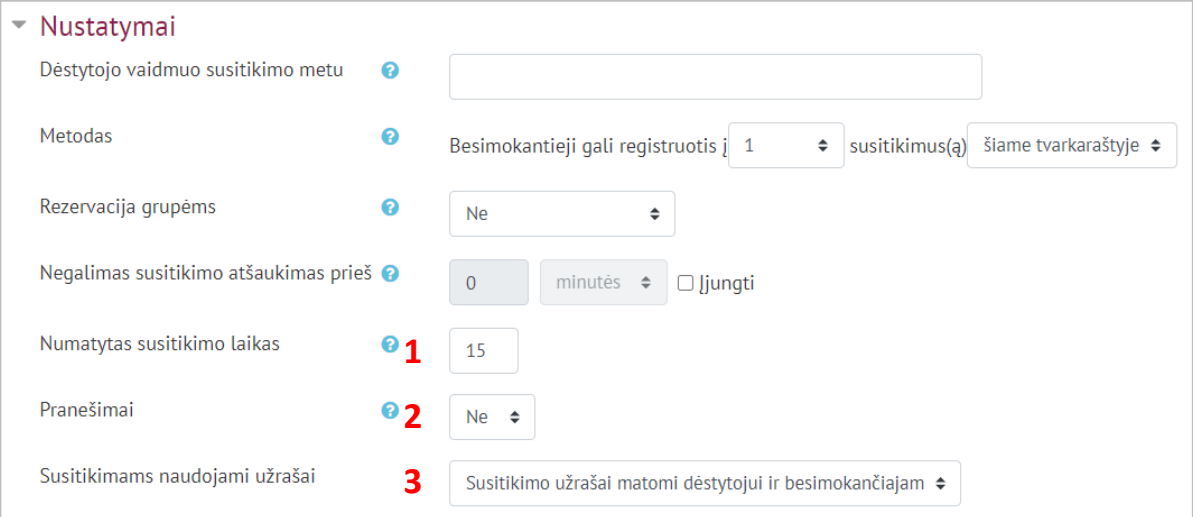

c. Skiltyje **Rezervacijos forma ir besimokančiojo duomenų pateikimas** galite pasirinkti, ar reikia, kad studentas užpildytų rezervacijos formą (1) ir nurodyti, kokią informaciją studentas turi užpildyti (2) rezervuodamas konsultaciją. Šis etapas nėra būtinas.

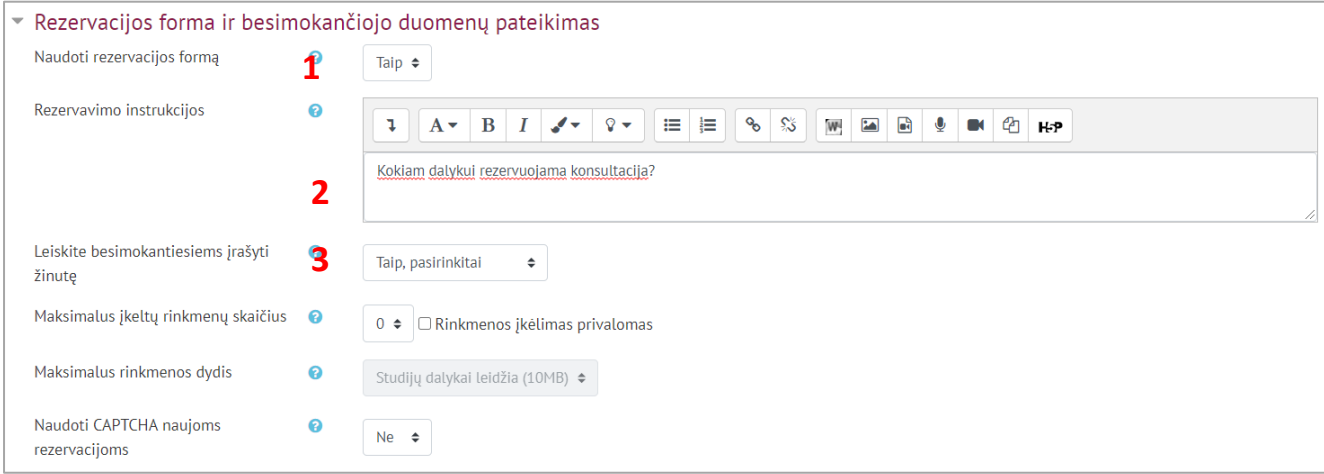

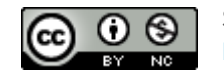

Šis [VDU Inovatyvių studijų instituto](http://studyonline.lt/) sukurtas objektas yra platinamas pagal [Creative Commons](http://creativecommons.org/licenses/by-nc/4.0/)  Priskyrimas - [Nekomercinis naudojimas 4.0 Tarptautinė licenciją](http://creativecommons.org/licenses/by-nc/4.0/). 2023-07

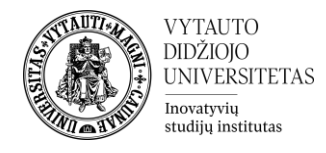

**6.** Įvedę visą reikiamą informaciją spauskite **Įrašyti ir rodyti**.

Jrašyti ir rodyti

**7.** Patekus į veiklos aplinką spauskite ant **Pridėti laikus** ir pasirinkite **Pridėti pasikartojančius laikus** (tai reiškia, kad bus galima pasirinkti ir nustatyti kelis laikus, kuriuos galės rinktis besimokantieji) arba spauskite **Pridėti vieną laiką** (parenkamas konkretus laikas, kada/koks dėstytojas konsultuos).

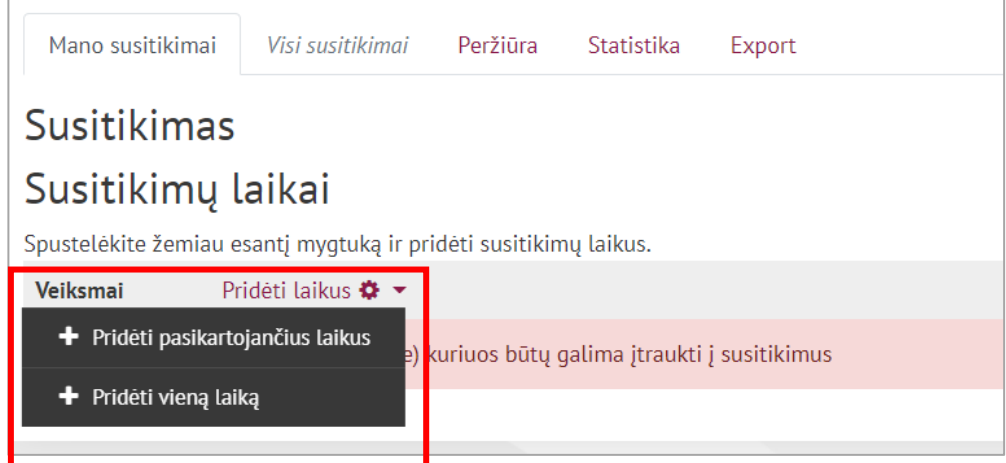

**8.** Paspaudę **Pridėti pasikartojančius laikus** pateksite į redagavimo langą, kuriame galite atlikti sekančius veiksmus:

- 1 pasirinkti datą, kada susitikimas vyks.
- 2 nustatyti, iki kada susitikimai kartosis.
- 3 pasirinkti konsultacijos laikas.
- 4 pasirinkti, kiek besimokančiųjų galės dalyvauti konsultacijoje vienu metu.
- 5 nurodyti konsultacijos vietą (fizinė ar internetinė).
- 6 pasirinkti, kuris dalyko dėstytojas tuo metu konsultuos.
- 7 pasirinkti, ar siųsti automatinius priminimus apie konsultaciją studentams el. paštu.

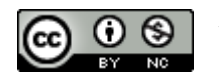

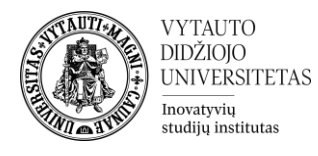

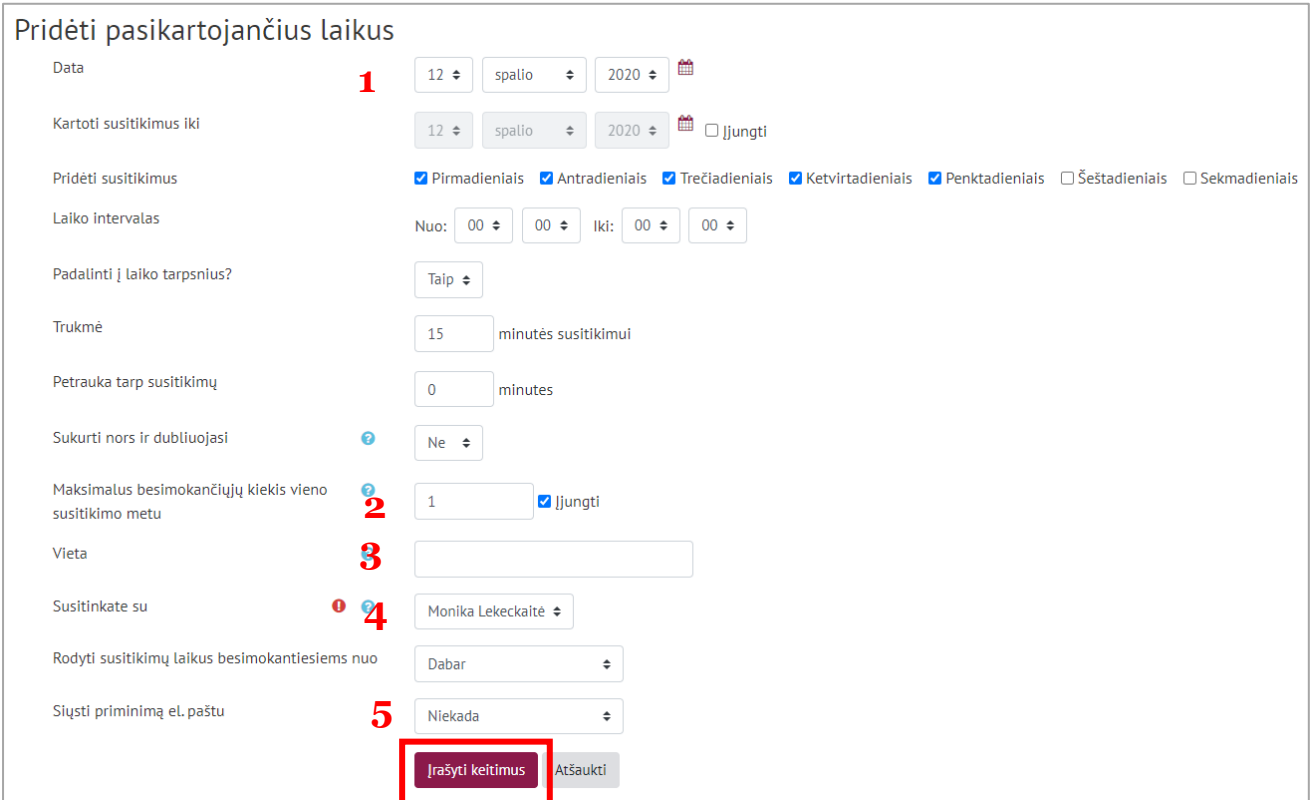

Atlikę pakeitimus, spauskite **Įrašyti keitimus**.

- 1. Pasirinkę **Pridėti vieną laiką**, pateksite į redagavimo langą, kuriame galėsite:
	- pasirinkti datą ir laiką, kada susitikimas vyks.
	- pasirinkti, kiek besimokančiųjų galės dalyvauti konsultacijoje vienu metu.
	- nurodyti konsultacijos vietą (fizinę ar internetinę).
	- pasirinkti, kuris dalyko dėstytojas tuo metu konsultuos.
- pasirinkti, ar siųsti automatinius priminimus apie konsultaciją studentams el. paštu.
	- pridėti kitą besimokantįjį prie susitikimo.

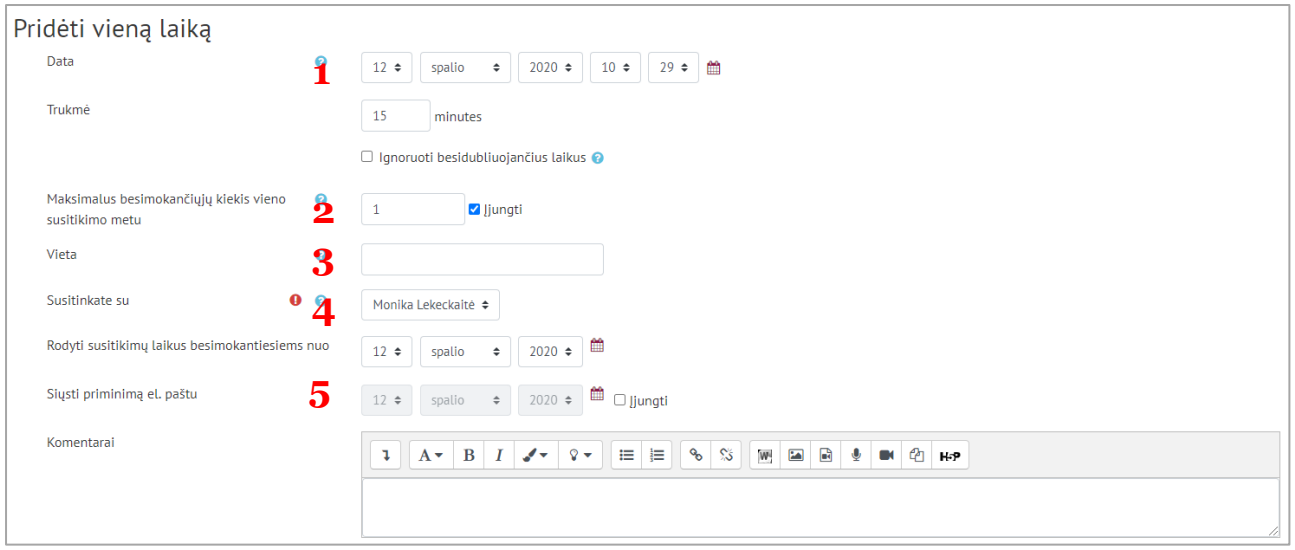

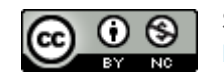

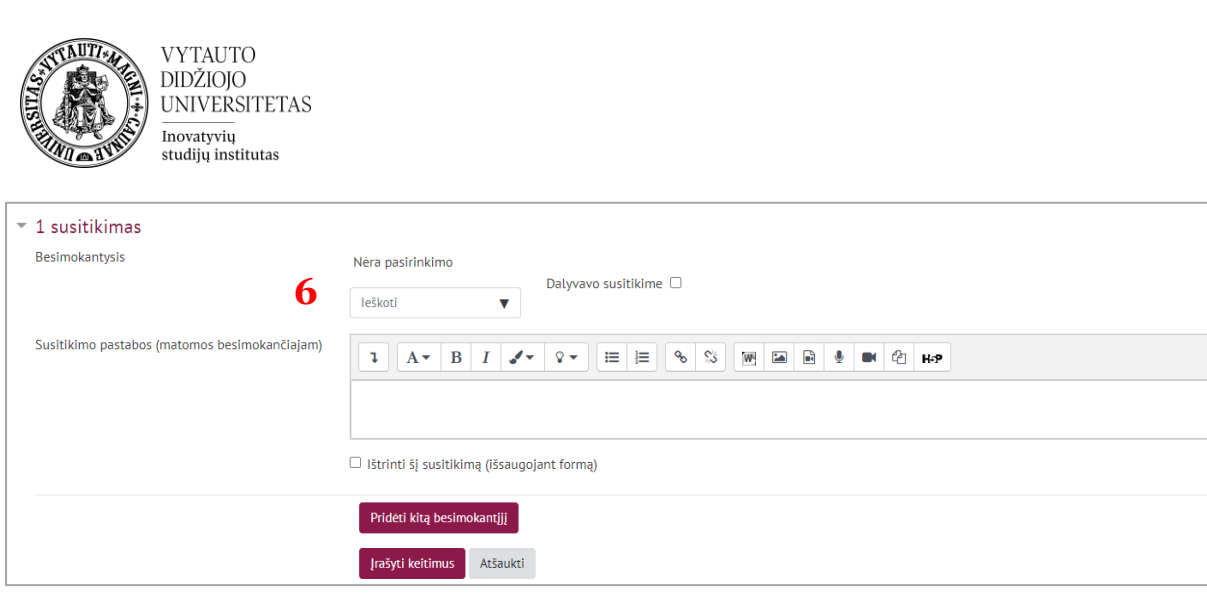

Atlikę visus keitimus, spauskite **Įrašyti keitimus**.

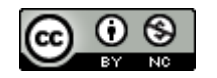